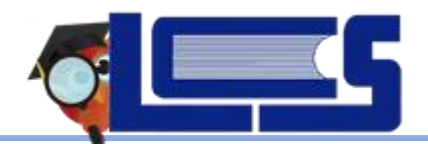

## Student Course Request Entry

**April 2022**

## **Student Course Request Entry**

 $\Box$  Login to Class Link – Click on the FOCUS tile

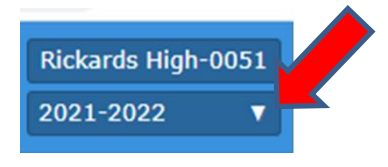

- $\Box$  Click drop down arrow next to the current school year to switch to 2022-2023 **The screen will turn red for next year.**
- Click **Class Requests** (Look to left side of screen)
- $\Box$  You can either enter course requests at the top by course name or number or use the Add a Request: Quick List by Subject Area
	- o For course, click the drop down and type the course number or name

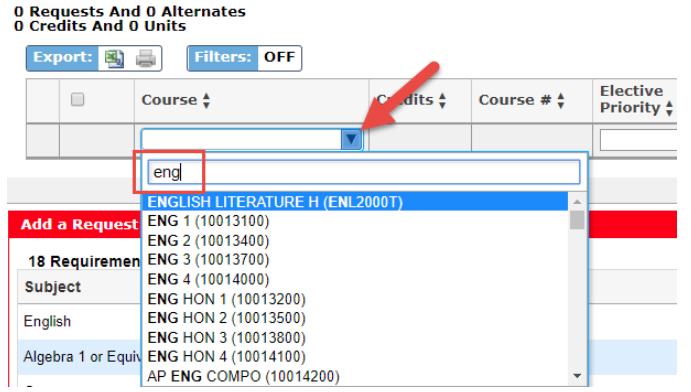

- o Choose the correct course and hit enter. The selection will auto-save.
	- (**NOTE: Course codes ended with the letter B are Pre-IB Level courses**)
- o **Ignore term selection**
- o You may receive an error message if you have already taken a course. Click cancel and choose another course.

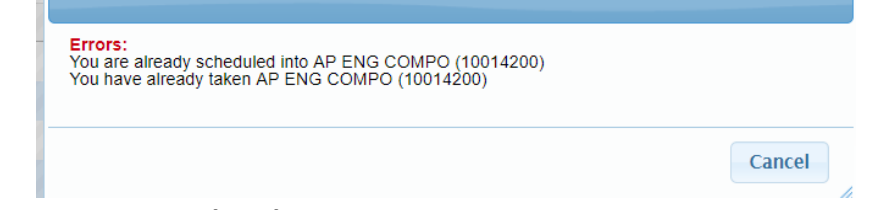

## **Add A Request: Quick Link**

- o Choose course(s) in subject area can select multiple courses
- o When you are through click SAVE above the Red Line.

## **Number of Courses and Elective Priority**

- o Enter all course requests 6 credits or 7 credits depending on school.
- o Some required courses MAY already be populated.
- o Three Alternate electives can be entered in case other courses are full.
	- Put a "1" in elective priority on one of your elective courses that could be replaced.
	- Put a "2" in elective priority on your first alternate to replace the "1" if not available.
	- Put a "3" on your second alternate and a "4" on your third alternate.

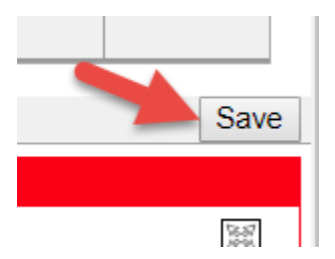